# MAX Memory™ for Xbox 36o User Guide

## VERY IMPORTANT

When you connect MAX Memory to your PC some versions of Windows® will warn that the card needs formatting.

#### **NEVER allow windows to format the memory card or you will lose all your data.**

If you see this message, just click CANCEL. MAX Memory Card Manager will still be able to work with the card perfectly.

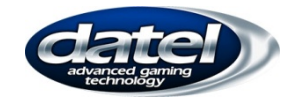

**V1.3**

## 1. Introduction

Congratulations on your purchase of Datel's MAX Memory for Xbox 360.

Not only will your MAX Memory card provide you with fast, reliable storage space for your Xbox 360 game saves, it can also be expanded up to 16GB (32 <sup>x</sup> 512MB Cards) using widely available Micro SD memory cards (higher capacities may be supported when cards are available).

Use the included MAX Memory Card Manager PC software to browse the files stored on your MAX Memory card so they can be backed up and restored at the touch of <sup>a</sup> button.

## 2. Getting started

#### Product contents

**Please check that nothing is missing from your MAX Memory:**

- MAX Memory card
- Micro SD memory card (sizes will vary)
- MAX Memory Card Manager PC software disc
- Memory Card to USB adaptor.

If anything is missing, please contact your place of purchase.

# Using Max Memory with your Xbox 360

#### **MAX Memory is ready to use with your Xbox 360 immediately:**

- 1. Ensure that the included Micro SD memory card is securely installed into the MAX Memory card.
- 2. Connect the MAX Memory card to an empty memory card slot on your Xbox 360.

Use the memory card as per the instructions that came with your video game or console hardware.

# Family Friendly ‐ Multiple 512MB Cards

The Xbox 360 console only allows memory units up to 512MB to be used. Since your new MAX Memory card allows any size of SD card, including 2, 4, 8 & 16 Gigabyte Micro SD cards, these cards will be used as multiple 512MB cards on your Xbox 360. For example <sup>a</sup> 2GB SD card will become up to <sup>4</sup> <sup>x</sup> 512MB cards, an 8GB SD card will become up to 16 cards. That's like <sup>a</sup> separate memory card for every member of the family!

Because each SD card manufacturer may calculate <sup>a</sup> Gigabyte in <sup>a</sup> slightly different way it may be the case that the actual number of 512MB cards that you ge<sup>t</sup> will vary. Hence <sup>a</sup> 2GB micro SD memory when used with the Xbox 360 may appear as 3 <sup>x</sup> 512MB cards plus <sup>a</sup> forth slightly smaller capacity card. The MAX Memory card will always use the entire memory of the SD in the most

efficient way. The same applies to 4GB SD which may be 7 x 512MB cards plus a slightly smaller  $8^{\rm th}$ card and so on for all other sizes.

# Changing Cards

When you first use your MAX Memory card in your Xbox 360 it will be on card 1. If you are using <sup>a</sup> micro SD which is 1GB or more then you will have more than one 512MB card available. To change to <sup>a</sup> different card simply press the page button on the front of the MAX Memory card. When using the 360 Dashboard 'Memory' screens, the memory card will disappear for <sup>a</sup> moment and will re‐ appear as Memory Card 2.

Repeat this process to 'Page' through the multiple memory cards.

#### **Follow these steps to access the 360 Dashboard 'Memory' screens:**

- 1. Turn on the Xbox 360 and go to the 360
	- dashboard/Next interface
- 2.. Select 'My Xbox'
- 3. Select 'System Settings'

4. Select 'Memory'

Using the 360 Dashboard 'Memory' screens you are able to confirm the memory card which you have chosen by either confirming the memory card name or contents.

When you switch off your console or remove your MAX Memory card it will remember which page you were on and start on that card.

#### **WARNING:**

Do not attempt to page though the multiple memory cards when not set to the 360 Dashboard.

# Using Profiles with Cards

**The following situation only applies to users who do NOT go online or connect to LIVE with their console and are using MAX Memory to hold their profile:**

There is <sup>a</sup> minor bug in the Xbox 360 dashboard (as of the current version November 2009) where if you are logged into <sup>a</sup> profile from the card, if you remove the card then re‐insert it, even though you are using the same card you will need to log out and log back in to ge<sup>t</sup> full access to your profile.

This effect happens in exactly the same way when you change cards on the MAX Memory. For example if you log into <sup>a</sup> profile from card 1, then change to card <sup>2</sup> and then back to card <sup>1</sup> – to regain full access to your profile you need to log out and back in.

#### **The following situation only applies to people who DO go online with their Xbox 360 (those who connect to LIVE) and are using MAX Memory to hold their profile:**

As you will be aware, if you go online with your Xbox 360 console you will be required to download an Xbox 360 LIVE update. If you keep the update on your MAX memory card and you have 8 cards on <sup>a</sup> 4GB micro SD, if you want to use the update with each card then you will need to change cards and download to each card in turn.

If you are using the update and you change cards, the Xbox 360 will tell you that it is going to reset – which is normal.

If you intend to use one or more of your 512MB cards of the MAX Memory without the update (for example – to use <sup>a</sup> profile that you never go online with); remember that if you change from <sup>a</sup> card which does NOT have the update to one which DOES – you will need to restart your console in order to load the update.

# 3. Installing MAX Memory Card Manager

MAX Memory Card Manager is <sup>a</sup> PC software application designed to make backing up and restoring your MAX Memory card as easy as possible.

## System requirements

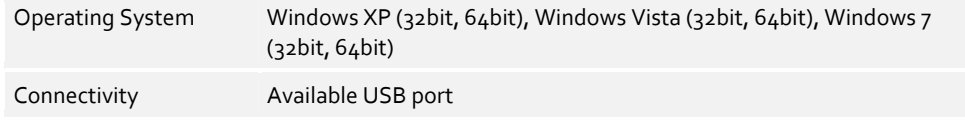

## Installing the software

Insert the MAX Memory Card Manager software CD ROM into your PC. If setup does not run automatically, browse to your CD drive and double click the SETUP program. Follow the on‐screen prompts until the software has successfully installed on your computer.

# 4. VERY IMPORTANT – Connecting to your Micro SD card

To use MAX Memory Card Manager to manage your memory card connect the card to your PC as follows:

- 1. Insert your MAX Memory Card into the USB adaptor supplied ensuring that the contacts are correctly aligned.
- 2. Plug the adaptor into an available USB por<sup>t</sup> on your PC.

When you connect MAX Memory to your PC some versions of Windows will repor<sup>t</sup> that the card needs formatting. This is because the Xbox 360 uses <sup>a</sup> special file system that Windows does not recognize.

**You must NEVER allow Windows to format the memory card otherwise you will lose your data.** If you see this message, just click CANCEL. MAX Memory Card Manager will still be able to work with the card perfectly.

If you do accidentally allow Windows to format your Micro SD card, follow the instructions in Section 7 to reformat the card for use with your Xbox 360.

## 5. Backing up or restoring your memory card

Use MAX Memory Card Manager to create <sup>a</sup> backup of <sup>a</sup> page on your memory card in one simple process. Should anything happen to your memory card, or should you wish to roll‐back all of your files for some reason then you can restore the backup at any time.

## Backing up your memory card

1. Connect the Memory card to your computer as described in Section 4. **DO NOT allow Windows® to format the memory card.**

- 2.Click on the 'BACKUP/RESTORE' tab in the top left corner of the application.
- 3. Click on the 'BACKUP' button on the right hand side of the screen.
- 4. Give the backup <sup>a</sup> name and click OK.
- 5. Wait <sup>a</sup> few minutes whilst the set page is backed up onto your PC.
- 6.Repeat the process to back each page.

**HINT:** If you wish to back up the entire memory card at once, use <sup>a</sup> Micro SD card reader in place of the USB adapter. **DO NOT allow Windows® to format the memory card.**

You can change the location where the backups are stored by clicking on 'OPTIONS' in the top menu bar and then on 'FOLDERS' on the options dialogue.

#### **Compressing your back ups**

Enable the 'COMPRESS BACKUPS' option by ticking the appropriate box on the backup dialogue box to have your backups compressed. Compressing your backups will typically reduce their size by up to 90% but will increase the time taken to back up <sup>a</sup> memory card.

## Restoring your memory card

- 1. Connect the Memory card to your computer as described in Section 4.**DO NOT allow Windows® to format the memory card.**
- 2.Click on the 'BACKUP/RESTORE' tab in the top left corner of the application.
- 3. Select the backup which you would like to restore.
- 4. Click on the 'Restore' button located towards the bottom left of the screen.
- 5. After reading the shown warning message click 'OK', if you wish to cancel at this point click 'CANCEL'.
- 6.Wait a few minutes whilst the page is restored

**HINT:** If you wish to restore the entire memory card at once, use <sup>a</sup> Micro SD card reader in place of the USB adapter. **DO NOT allow Windows® to format the memory card.**

# 6. Managing individual files

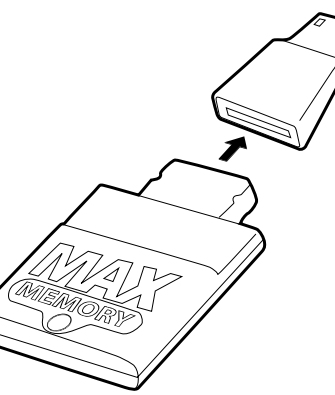

#### Use MAX Memory Card Manager to back up and restore individual files.

For any actions copying files to or from your memory card, ensure you have the memory card connected to your PC (see Section 4) then follow these steps:

# Copy an individual file to your PC

- Click the 'CONTENT–CARD' tab to view the files stored on your memory card.
- Click on <sup>a</sup> file that you would like to copy to your PC. You can select multiple files by holding the 'CTRL' key whilst making your selections.
- Click the 'TO PC' button to copy the selected files to your PC.
- Once <sup>a</sup> file has been copied to your PC, you can restore it to your memory card at any time (see next section).

## Restore an individual file to your memory card

Any file that has been copied to your PC can be restored to your memory card. If you haven't copied any files to your PC first do so by following the instructions in the previous section.

- 1. Click on the 'CONTENT‐PC' tab to view the files you have copied to your PC from your memory card.
- 2. Click on <sup>a</sup> file that you would like to restore to your memory card. You can select multiple files by holding the 'CTRL' key whilst making your selections.
- 3. Click on the 'TO MEMCARD' button to copy the selected files to your memory card.

# 7. Using <sup>a</sup> new Micro SD card with MAX Memory

You can increase the capacity of your MAX Memory card by swapping the included Micro SD card for a higher capacity one. MAX Memory has been tested with cards up to 16GB but even larger capacities like 32GB might be supported as the cards become available.

Because the Xbox 360 requires its memory cards to use <sup>a</sup> special file system you need to follow some simple steps the first time you use <sup>a</sup> new Micro SD card with MAX Memory:

1. Slot the new Micro SD card into the MAX Memory card

- 2.Plug the MAX Memory card into the Xbox 360
- 3. Turn on the Xbox 360 and go to the 360 Dashboard/Next interface
- 4. Select 'My Xbox'
- 5. Select 'System Settings'
- 6.. Select **'Memory**'
- 7. Highlight the memory card
- 8.Press the yellow (Y) button on your controller
- 9. Select 'Format'

Once the format is complete your Micro SD card will now be correctly formatted as <sup>a</sup> single 512MB card for use with MAX Memory and your Xbox 360. Note that if you are using an SD card which is larger than 512MB you will need to change cards (see Section 2 of this manual "Changing Cards"). When you change to <sup>a</sup> different card you will initially find that card is also unformatted and you will need to format each card in the same way.

# 8. FCC Rules, Part 15

#### **Warning:**

This device complies with par<sup>t</sup> <sup>15</sup> of the FCC rules. Operation is subject To the following two conditions: (1) This device may not cause harmful Interference, and (2) This device must accep<sup>t</sup> any interference received Including interference that may cause undesired operation

NOTE: This equipment has been tested and found to comply with the limits for <sup>a</sup> class <sup>B</sup> digital device, pursuan<sup>t</sup> to Part <sup>15</sup> of the FCC rules. These limits are designed to provide reasonable protection against harmful interference in <sup>a</sup> residential installation. This equipment generates, uses and can radiate radio frequency energy and, if not installed and used in accordance with the instructions, may cause harmful interference to radio communications. However, there is no guarantee that interference will not occur in <sup>a</sup> particular installation. If this equipment does cause harmful interference to radio or television reception, which can be determined by turning the

equipment off and on, the user is encouraged to try to correct the interference by one or more of the following measures:

- Reorient or relocate the receiving antenna.
- Increase the separation between the equipment and receiver.
- Connect the equipment to an outlet on <sup>a</sup> circuit different from that to which the receiver is connected.
- Consult the dealer or an experienced radio/TV technician for help.

NOTE: THE MANUFACTURER IS NOT RESPONSIBLE FOR ANY RADIO OR TV INTERFERENCE CAUSED BY UNAUTHORIZED MODIFICATIONS TO THIS EQUIPMENT. SUCH MODIFICATIONS COULD VOID THE USER'S AUTHORITY TO OPERATE THE EQUIPMENT.

Customers Services, Datel Design & Development Ltd Stafford Road, Stone, STAFFS. ST15 0DG UNITED KINGDOMEmail: support@datel.co.uk Web: http://uk.codejunkies.com/support

#### Datel Customer Services USA

ATTN: Customer Services, Datel Design & Development Inc 33 North Garden Avenue, Suite 900, Clearwater, FL 33755 UNITED STATES Email: support@dateldesign.com Web: http://us.codejunkies.com/support Customer Service: http://www.datelcustomerservice.com

© <sup>2011</sup> Datel Design & Development Ltd. MAX Memory is <sup>a</sup> trademark of Datel Design and Development Ltd.

MAX Memory is <sup>a</sup> 100% unofficial product and is NOT sponsored, endorsed or approved by MICROSOFT, nor any games developer or publisher. Window and Xbox 360 are trademarks or registered trademarks of MICROSOFT in the United States and/or other countries. All other trademarks are the property of their respective owners.

# 9. Technical suppor<sup>t</sup> and customer service

If you are experiencing problems with your MAX Memory please check troubleshooting section on http://us.codejunkies.com/support/ where <sup>a</sup> troubleshooting FAQ has been created for this product.

Before contacting Datel customer service department, please ensure that you have read through and understood the information in this user guide and checked the online troubleshooting guide. If you do need to contact Datel's customer service departement, please ensure that you have information on when and where you purchased this product to hand.

#### Datel Customer Services Europe